## Procedure for creating an account and **downloading your Admission Letter/Inter-University Transfer Letters and other documents**

1. Open the link [https://application.kibu.ac.ke:1089](https://application.kibu.ac.ke:1089/) [and](https://application.kibu.ac.ke/) follow the instructions as highlighted on this document

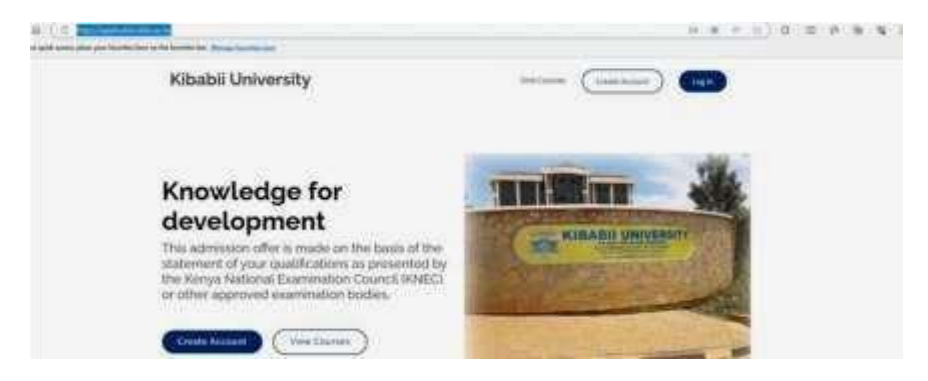

2. Click on create account. The window below will open.

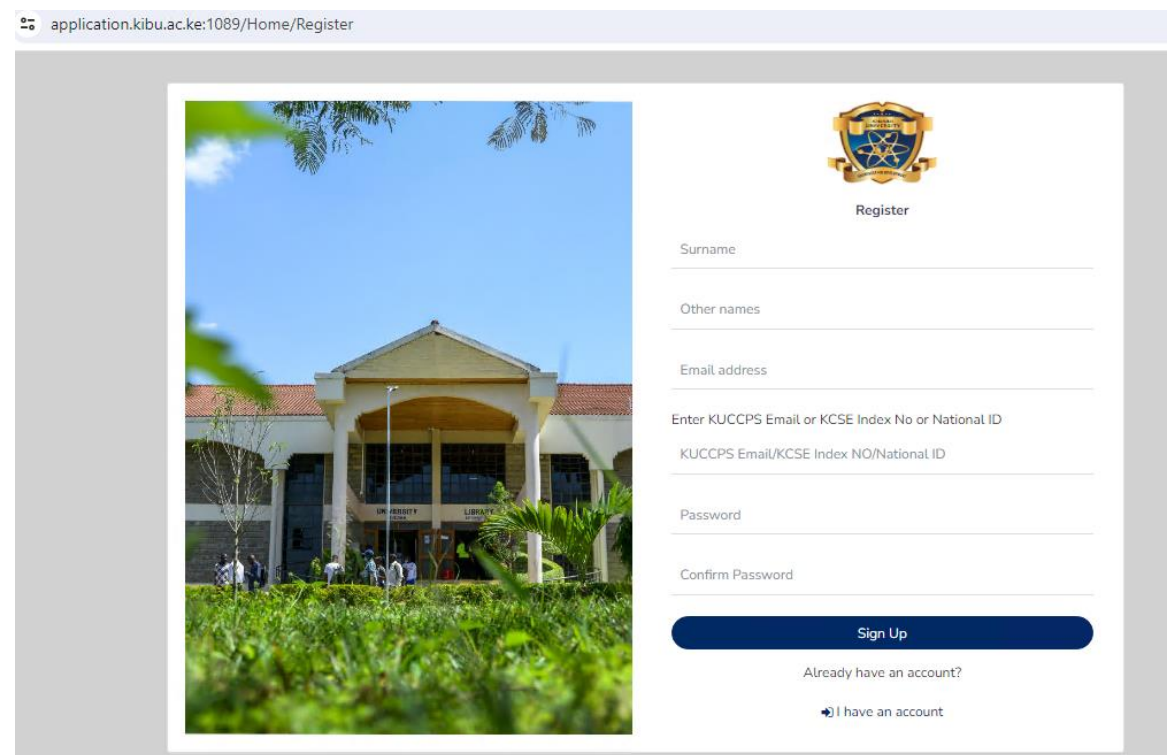

- 3. Key in your Surname, other names, and your personal email address
- 4. KCSE Index No eg 00000000/2023 or Note index number preferred.
- 5. Select and enter a password of your choice
- 6. Reenter the same password to confirm
- 7. Click on **signup**

## **Logging in**

1. Click on the link [https://application.kibu.ac.ke](https://application.kibu.ac.ke/):108[9](https://application.kibu.ac.ke/) [and](https://application.kibu.ac.ke/) the following window appears:

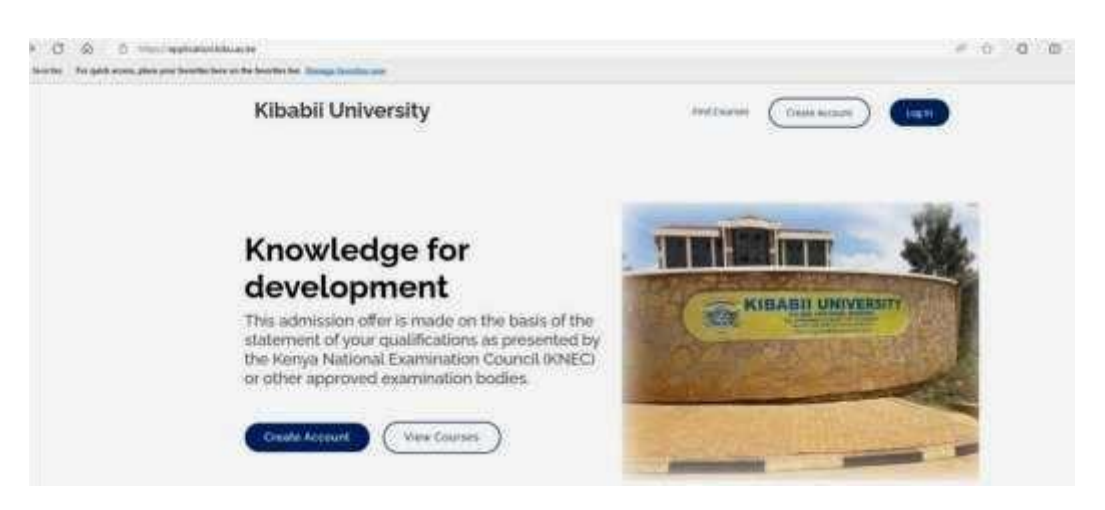

2. Click on log in and the following is displayed:

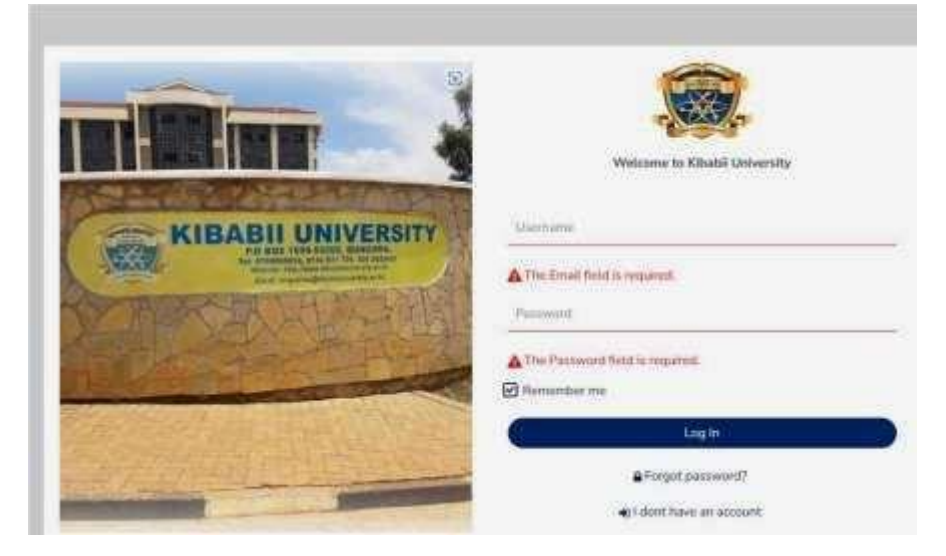

3. Key in your email address used when creating account and password then log in The following is displayed:

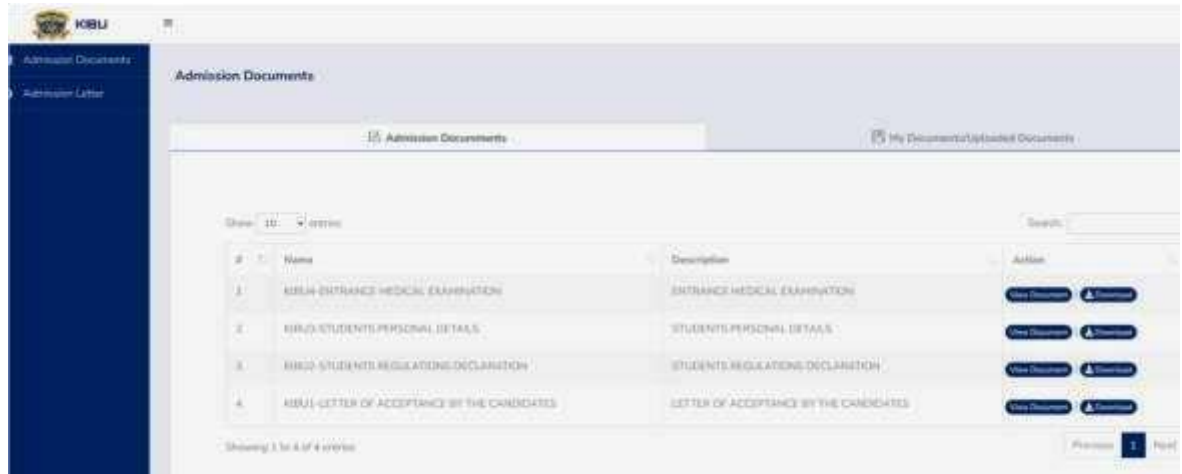

- 4. Click on admission letter to download
- 5. Download all admission documents
- 6. Fill admission documents KIBU 1, KIBU 2, KIBU 3 and KIBU 4.
- 7. Once done, scan and upload them under **my documents/uploaded documents**

## **NB: Only the following documents should be uploaded**

**I.** KIBU 1 **II.** KIBU 2 **III.** KIBU 3 **IV.** KIBU 4